# Sharing Your Calendar

Microsoft Outlook 2007 and 2010

## Why Should I Share?

You can share your Outlook Calendar for different reasons:

- A. You want to allow someone access to your entire calendar.
- B. You want to allow someone access to a specific day, week or month on your calendar.

Click here for Outlook 2007

Click here for Outlook 2010

Click here if you don't know

#### Microsoft Outlook

2007

## Step 1. Click the **Calendar** button from the navigation pane

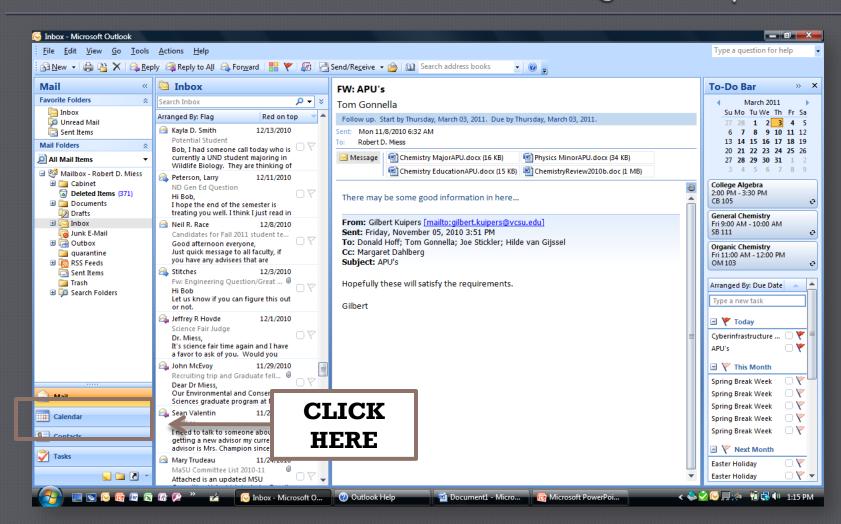

#### Step 2: Click on the sharing option desired

#### Share My Calendar

Allows recipient to access your entire calendar

#### Send a Calendar via E-mail

Allows recipient access to certain days, weeks, month of your choosing

Click an option now to learn how to use it.

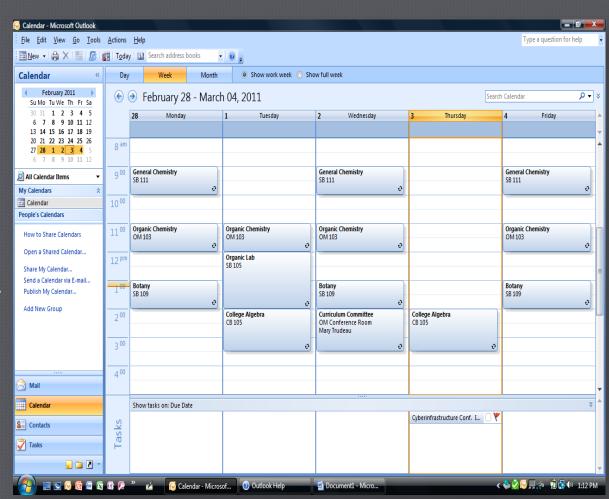

#### Share Your Entire Calendar

Enter the email addresses of those you wish to share your calendar with in the 'To' field.

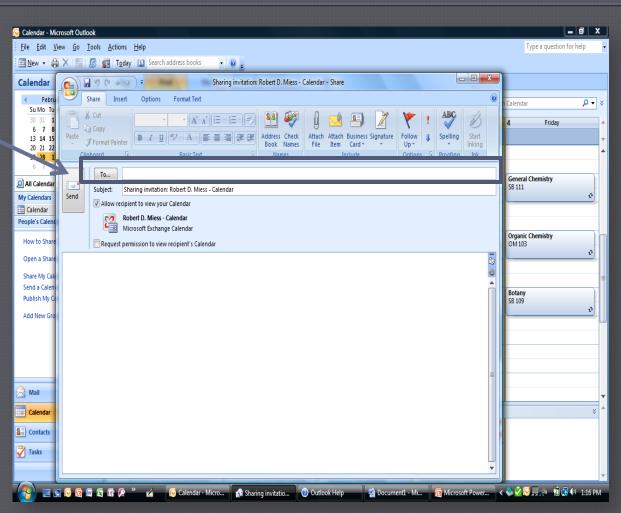

## Select 'Request permission' if you wish to request access to recipient's calendar

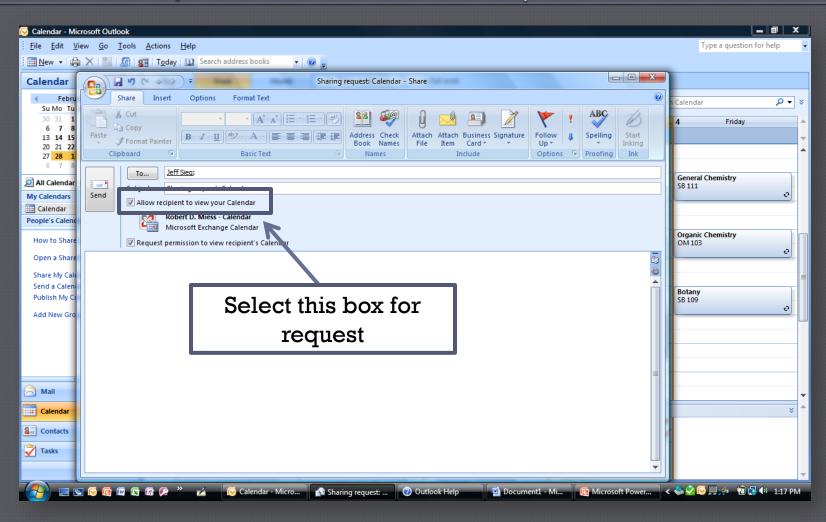

## Step 4: Review information, Hit **Send** (A), and confirm by selecting **YES** (B).

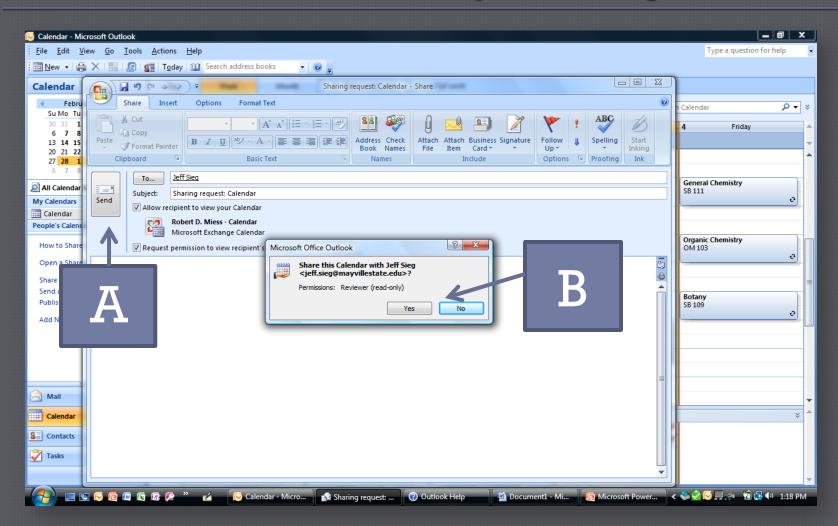

#### Send a Calendar via Email

STEP 3
Choose
which day(s)
you wish to
share from
the dropdown menu.

Once complete, select **OK** 

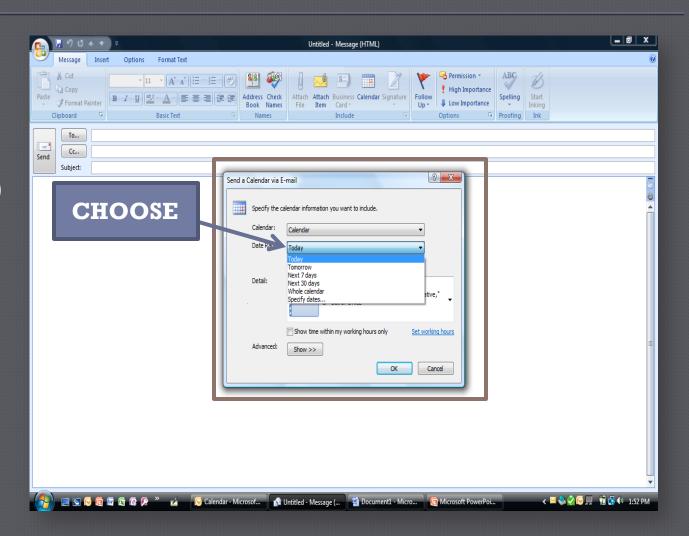

## The calendar will appear in body of email message

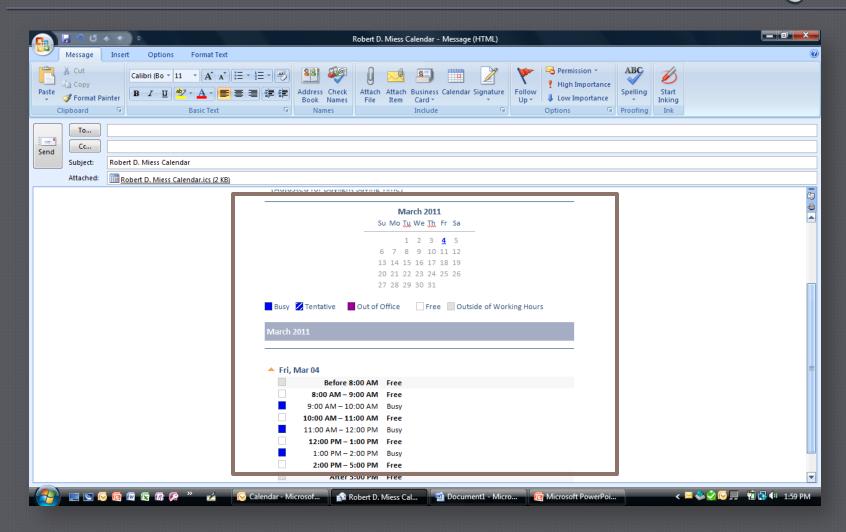

#### Step 4: Address message and click Send

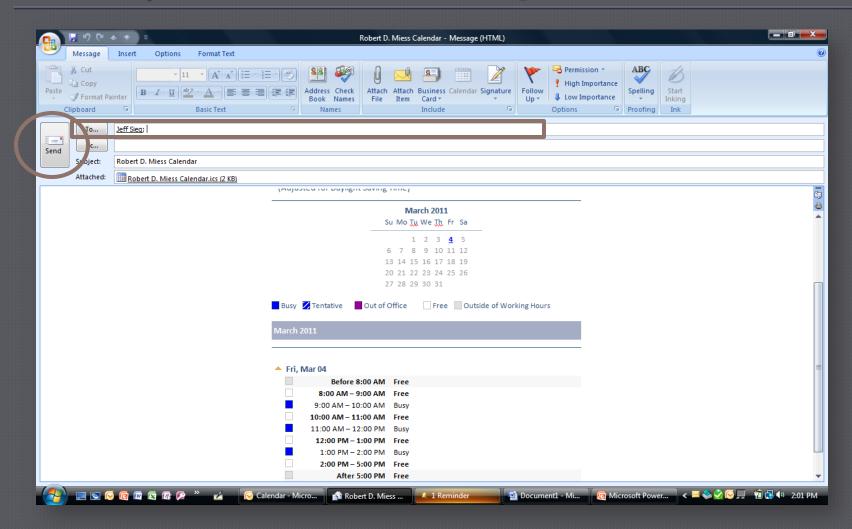

#### Microsoft Outlook

2010

#### STEP 1

Click the Calendar in the navigation pane

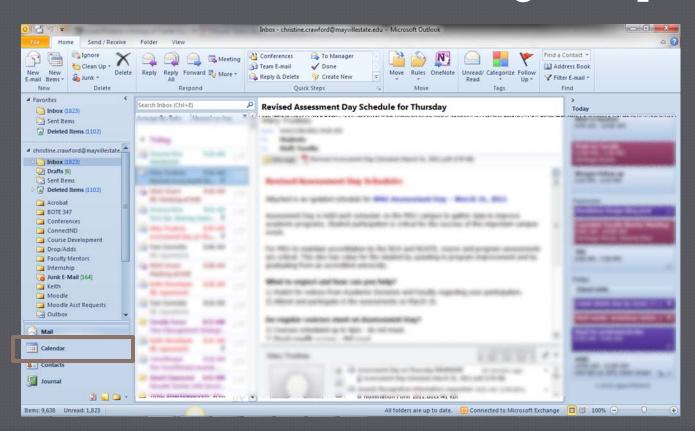

#### STEP 2

On the Home tab, in the Share group, click E-mail Calendar

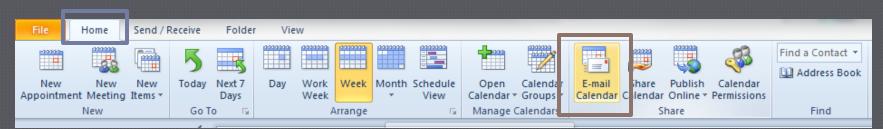

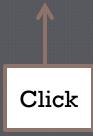

#### STEP 3

• In the dialog box that appears, choose your options and format and click OK.

| Send a Calendar via E-mail |                                                       |                                                                      |
|----------------------------|-------------------------------------------------------|----------------------------------------------------------------------|
|                            |                                                       |                                                                      |
|                            | Specify the calendar information you want to include. |                                                                      |
|                            | Calendar:                                             | Calendar ▼                                                           |
|                            | Date Range:                                           | Next 7 days ▼                                                        |
|                            | Detail:                                               | Today Tomorrow Next 7 days Next 30 days Whole calendar Specify dates |
|                            | Advanced:                                             | Show time within my working hours only  Show >>  OK  Cancel          |

#### STEP 4

 Enter or select any other options that you want, just as if you were sending an e-mail

message.

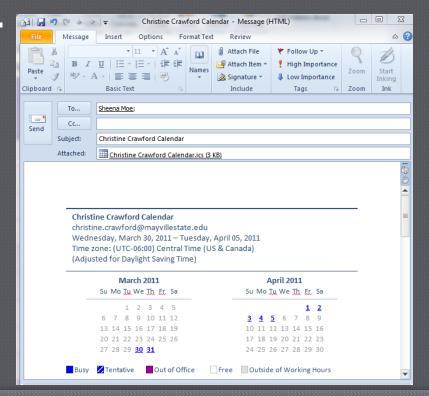

### To locate your version

#### ...in Office 2007

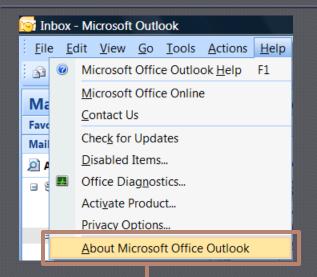

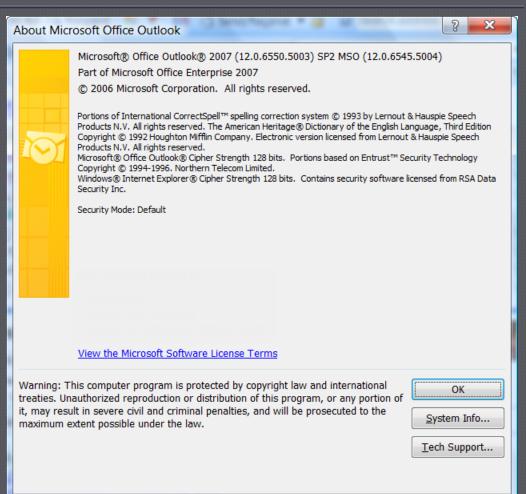

#### ...in Office 2010

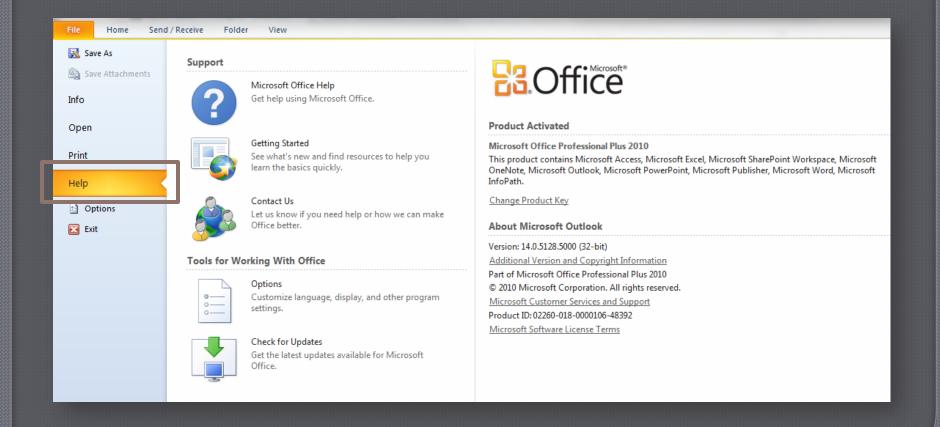